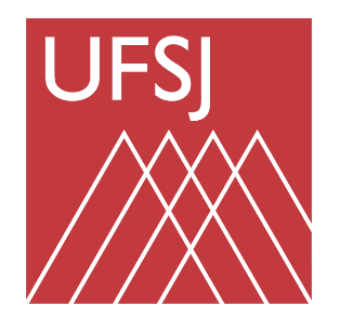

Universidade Federal de São João del-Rei

**Setor de Gestão e Controle de Diárias e Passagens**

# **Tutorial de utilização de modelos de documento do Sipac relacionados às concessões de diárias e passagens**

**São João Del-Rei Fevereiro de 2022** Versão 1.1

# **Observações iniciais:**

- Este tutorial tem como objetivo instruir sobre a utilização de modelos de documentos do Sipac no processo de concessão de diárias e passagens no âmbito da UFSJ.
- A utilização do Sipac na tramitação dos documentos visa, dentre outros fatores, promover:
	- maior eficiência no processo de concessão (solicitação, análise e aprovação) de diárias e passagens;
	- $\checkmark$  Maior rapidez na tramitação dos documentos;
	- Utilização da assinatura digital do Sipac;
	- $\checkmark$  Substituição da tramitação física de papéis;
	- $\checkmark$  Restringir assinaturas de documentos físicos apenas para casos específicos, como os de Colaborador Eventual, que não possuem acesso ao Sipac.

# **Importante**

- A tramitação dos documentos via Sipac **não afasta** a necessidade de inclusão destes no SCDP pelo Solicitante de Viagem.
- Portanto, **após** todos os responsáveis assinarem digitalmente o documento, **o Solicitante de Viagem deve incluí-lo no SCDP** para realizar o cadastramento da viagem.
- O documento a ser inserido no SCDP **somente será considerado válido com as respectivas assinaturas digitais** dos responsáveis.
- O Solicitante de Viagem, **antes** da inclusão do documento no SCDP, deve obrigatoriamente **verificar** se os respectivos responsáveis **já assinaram digitalmente** o documento via SIPAC.
- As Propostas de Concessão de Diárias e Passagens (PCDPs) que contenham documentos do Sipac que **não** estejam assinados digitalmente (Não assinados) serão **devolvidos** para regularização.
- Após a assinatura dos responsáveis, o Solicitante de Viagem deve inserir o documento em PDF na respectiva PCDP, no caso das Requisições de diárias e passagens e, também, dos Relatórios de Viagem.
- Os documentos **Solicitações de inclusão de novo usuário** e **Termo de Responsabilidade de uso do SCDP,** após assinados no Sipac, serão analisados pelo Sedip para possibilitar acesso aos novos usuários.

# **Inclusão dos documentos**

## Primeiro passo: Acessar o Sipac, módulo Protocolo:

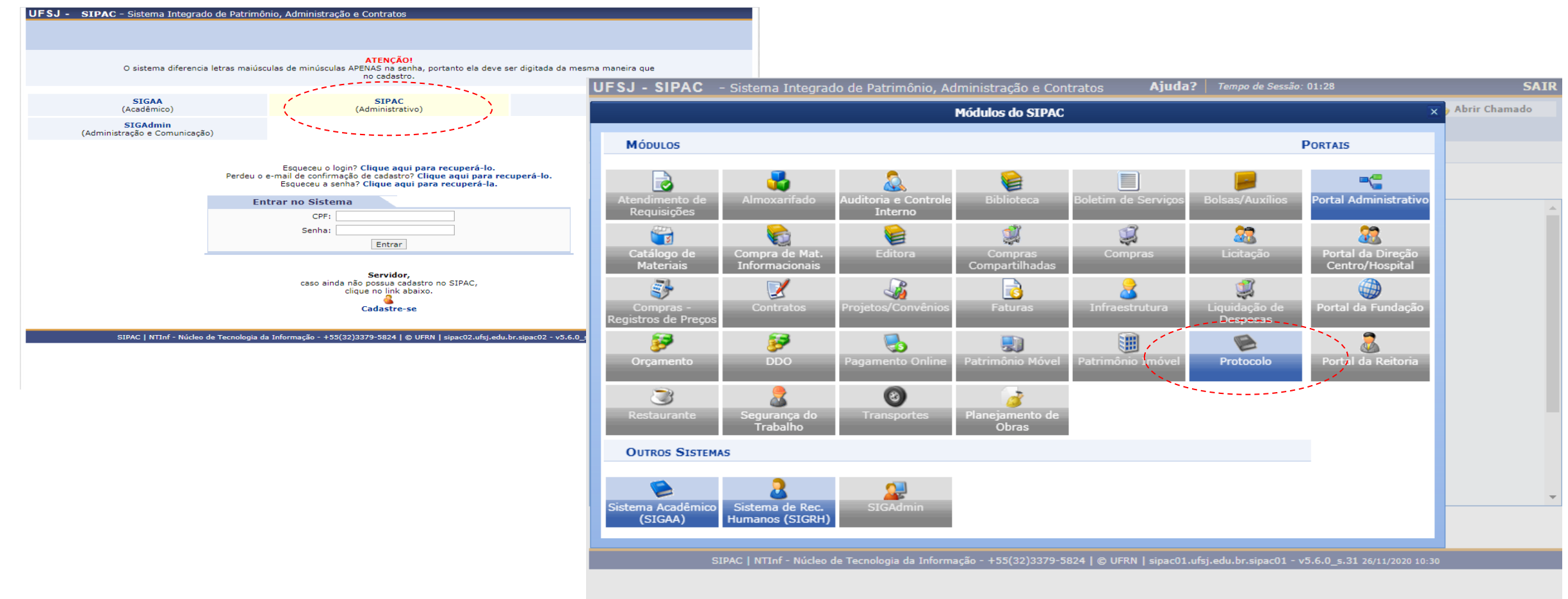

# É possível utilizar o Menu "tradicional" ou a Mesa Virtual, nesse exemplo vamos utilizar a Mesa Virtual:

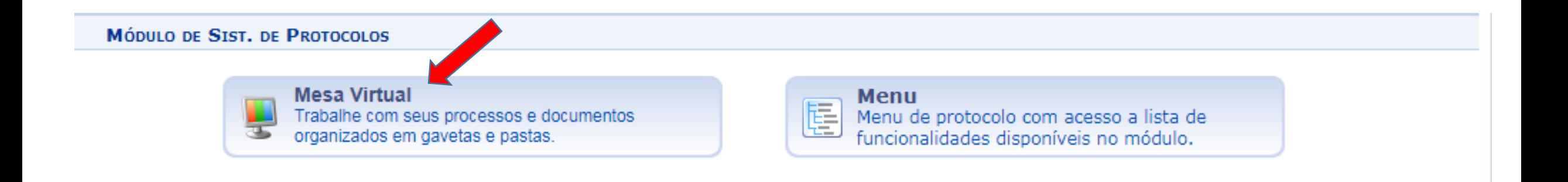

SIPAC | NTInf - Núcleo de Tecnologia da Informação - +55(32)3379-5824 | © UFRN | sipac02.ufsj.edu.br.sipac02 - v5.6.0 s.30 24/11/2020 10:30

# Selecionar a opção "**Cadastrar Documento**" na aba "Documentos":

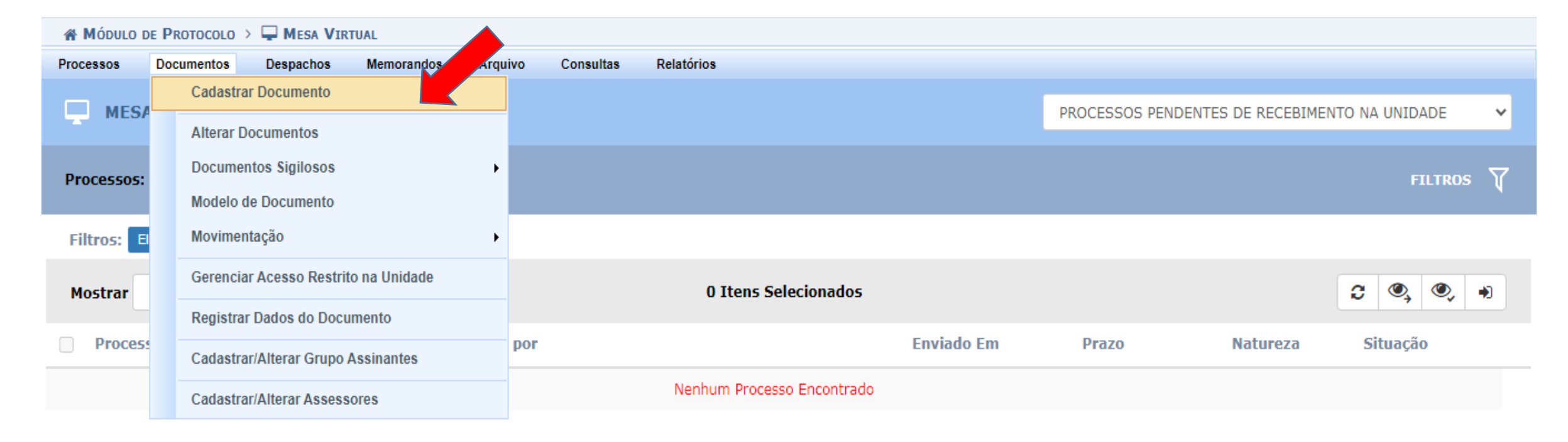

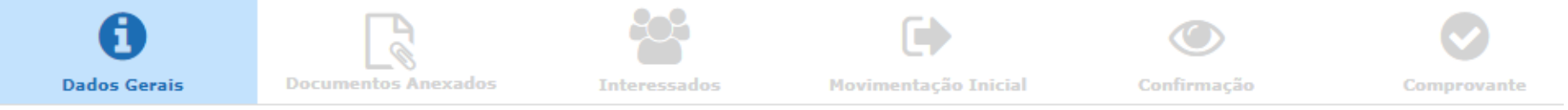

Esta funcionalidade permite o registro de documento avulso na instituição, isto é, informação que não demanda reunião e ordenação em processo. Para cadastrar um documento, informe os dados abaixo e selecione a opcão Continuar >>.

Os documentos avulsos da instituição devem ser classificados quanto ao seu assunto abordado, indicado pelo campo Assunto do Documento. Os assuntos têm como base as tabelas da classificação CONARO (Conselho Nacional de Arquivos).

Informe o assunto que será abordado no processo/documento avulso. Para isto, consulte o Código de Classificação e Tabela de Temporalidade de Documentos da UFS1:

· Código de Classificação e Tabela de Temporalidade de Documentos da UFSJ

Para documentos digitais, o sistema só permite o anexo de arquivos cujo formato seja adotado pelo ePING - Padrões de Interoperabilidade de Governo Eletrônico.

> : Listar Classificações CONARO **8**: Remover Classificação CONARO

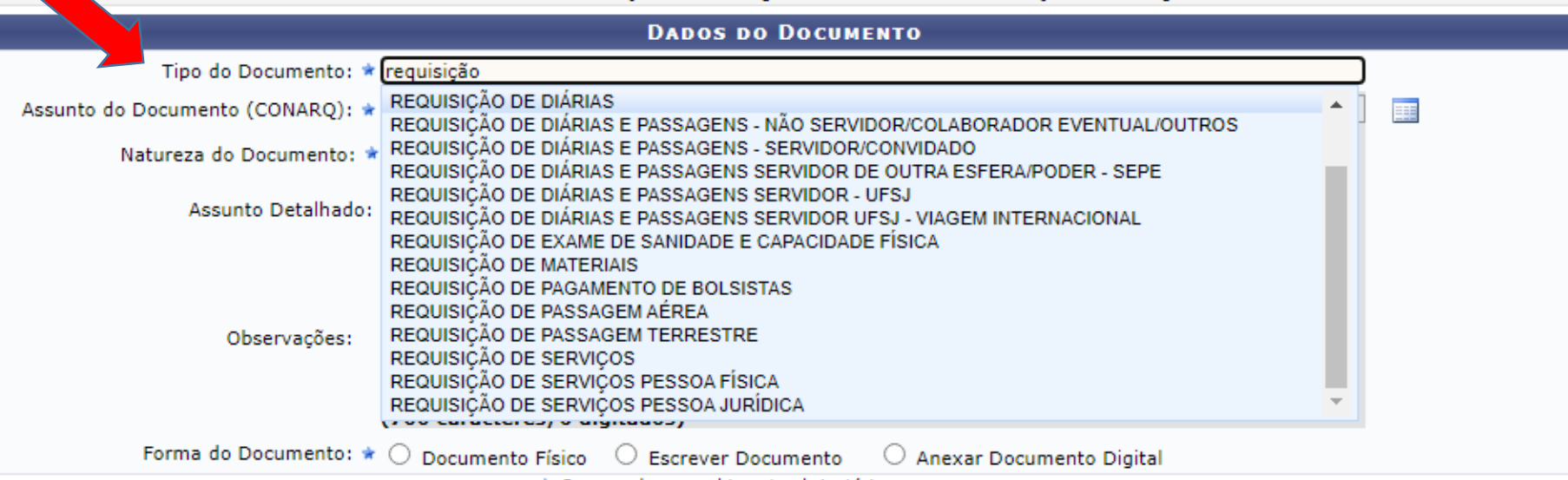

conforme modelo desejado:

Em "Tipo de

Documento"

selecionar

\* Campos de preenchimento obrigatório.

# Os modelos disponíveis no Sipac relacionados à concessão de diárias e passagens são:

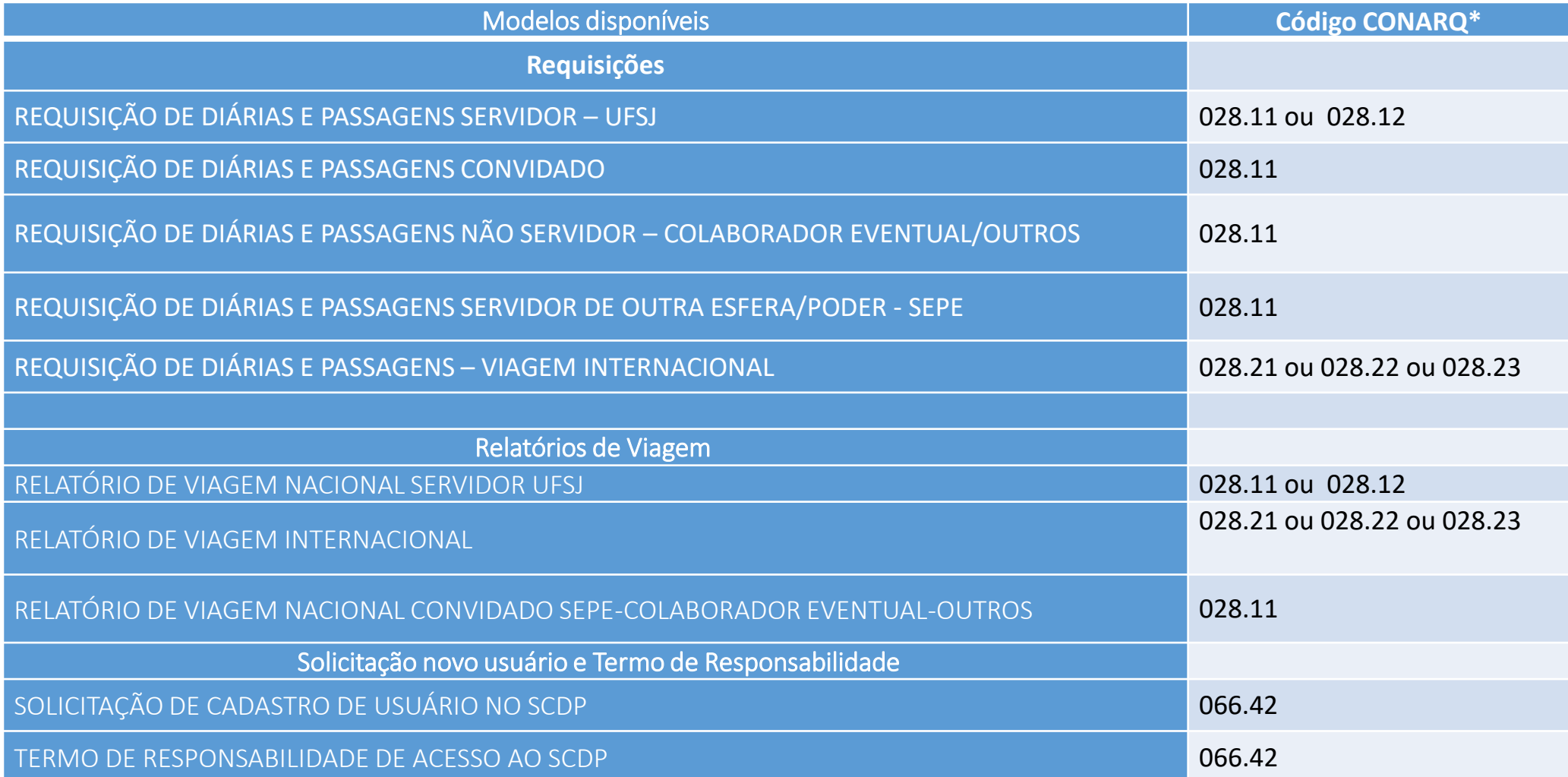

## No campo "Assunto do Documento (CONARQ)" selecionar a opção conforme classificação dos códigos CONARQ (ver slide a seguir):

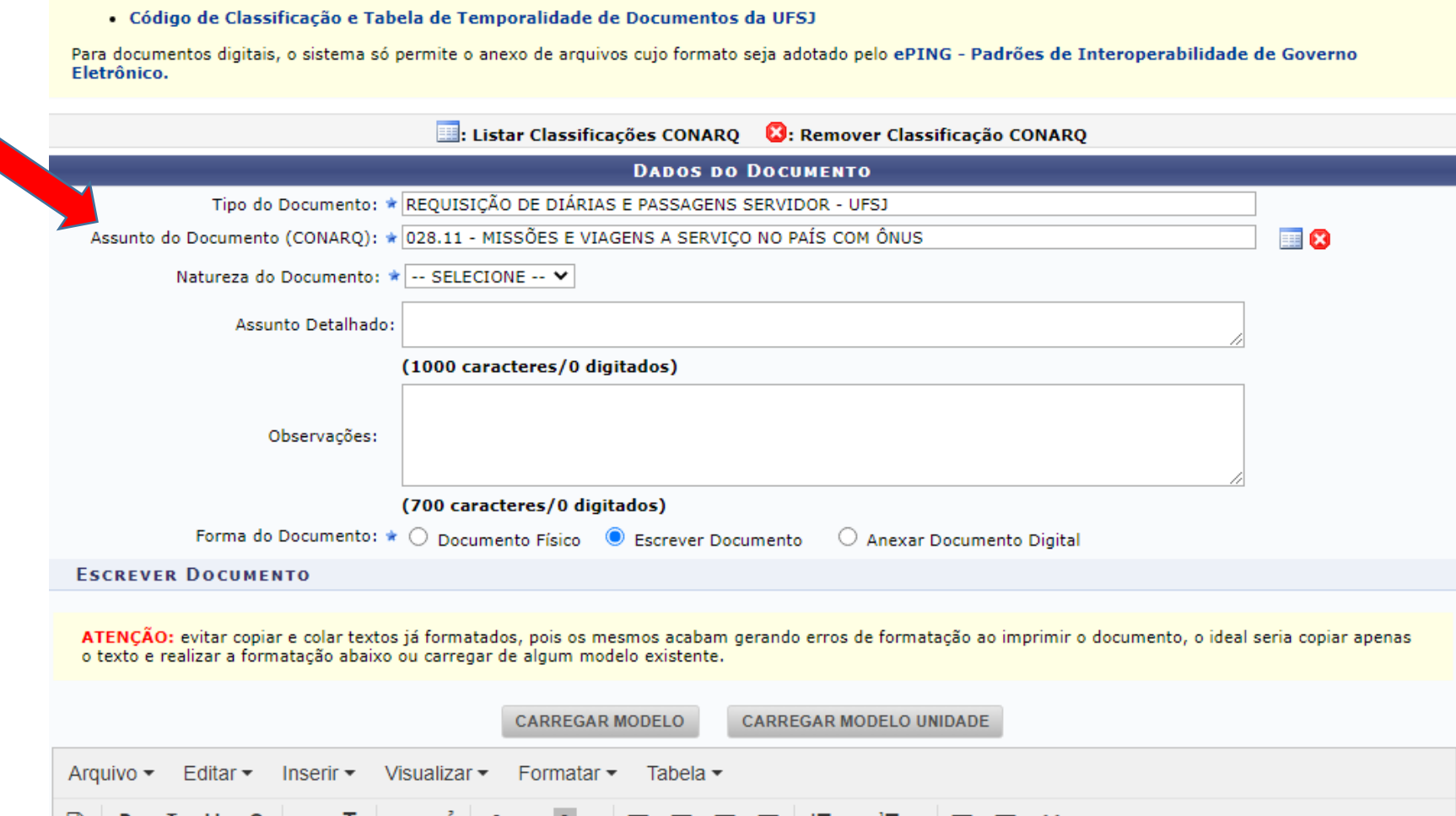

# \*Classificação CONARQ

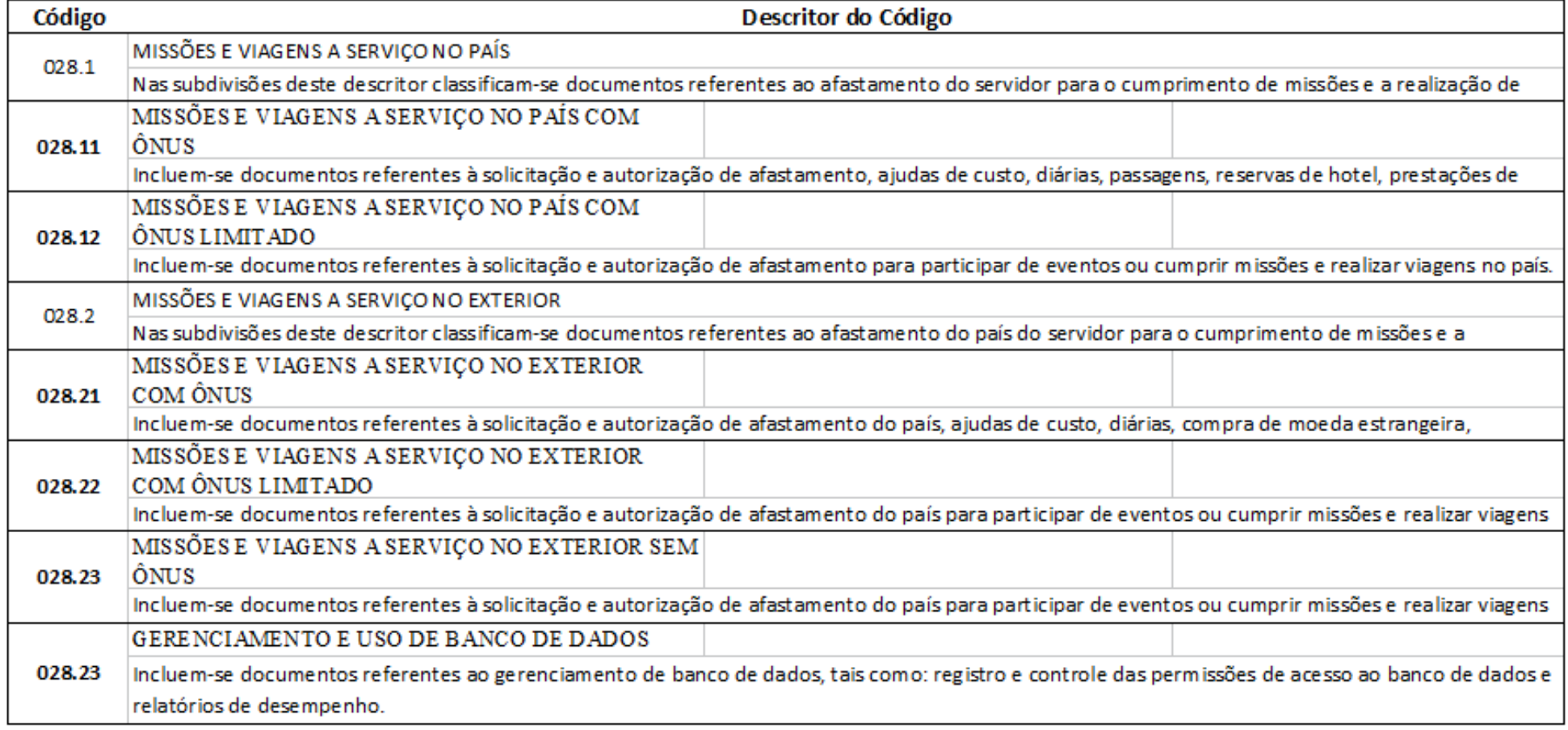

#### Nos campos:

**Natureza do Documento**: Selecionar "RESTRITO"

**Hipótese Legal:** Selecionar "Informação Pessoal "

**Assunto Detalhado**: Informar o tipo de documento e a qual servidor se refere. Ex: Requisição de diárias e passagens para o servidor XXXXXXX

**Observações**: Incluir informações relacionadas à viagem. Ex: Requisição de diárias referente à participação do servidor XXXX no evento....

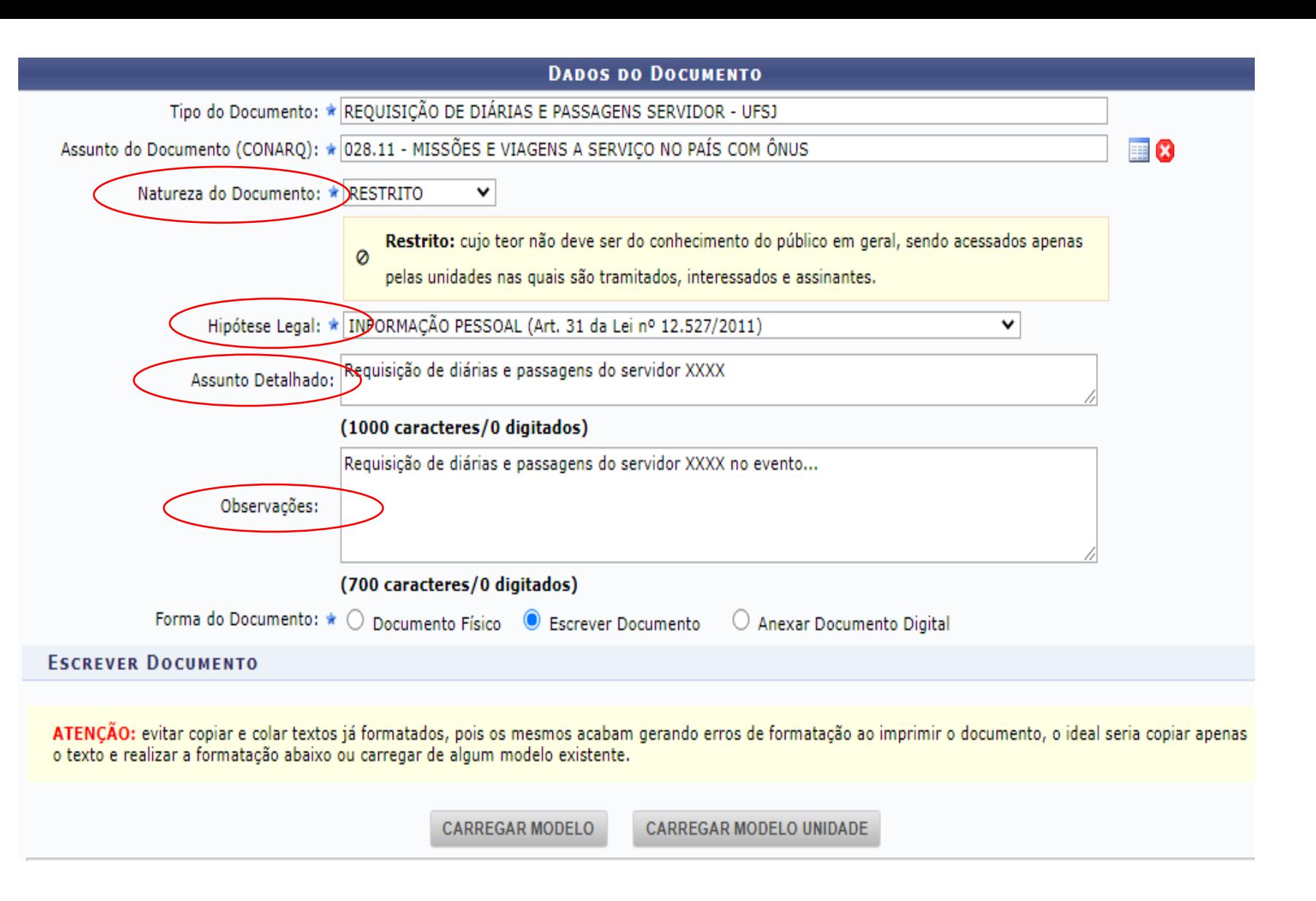

Selecionar "**Escrever Documento**" na opção "Forma de Documento". E logo após, clicar em "**Carregar Modelo**":

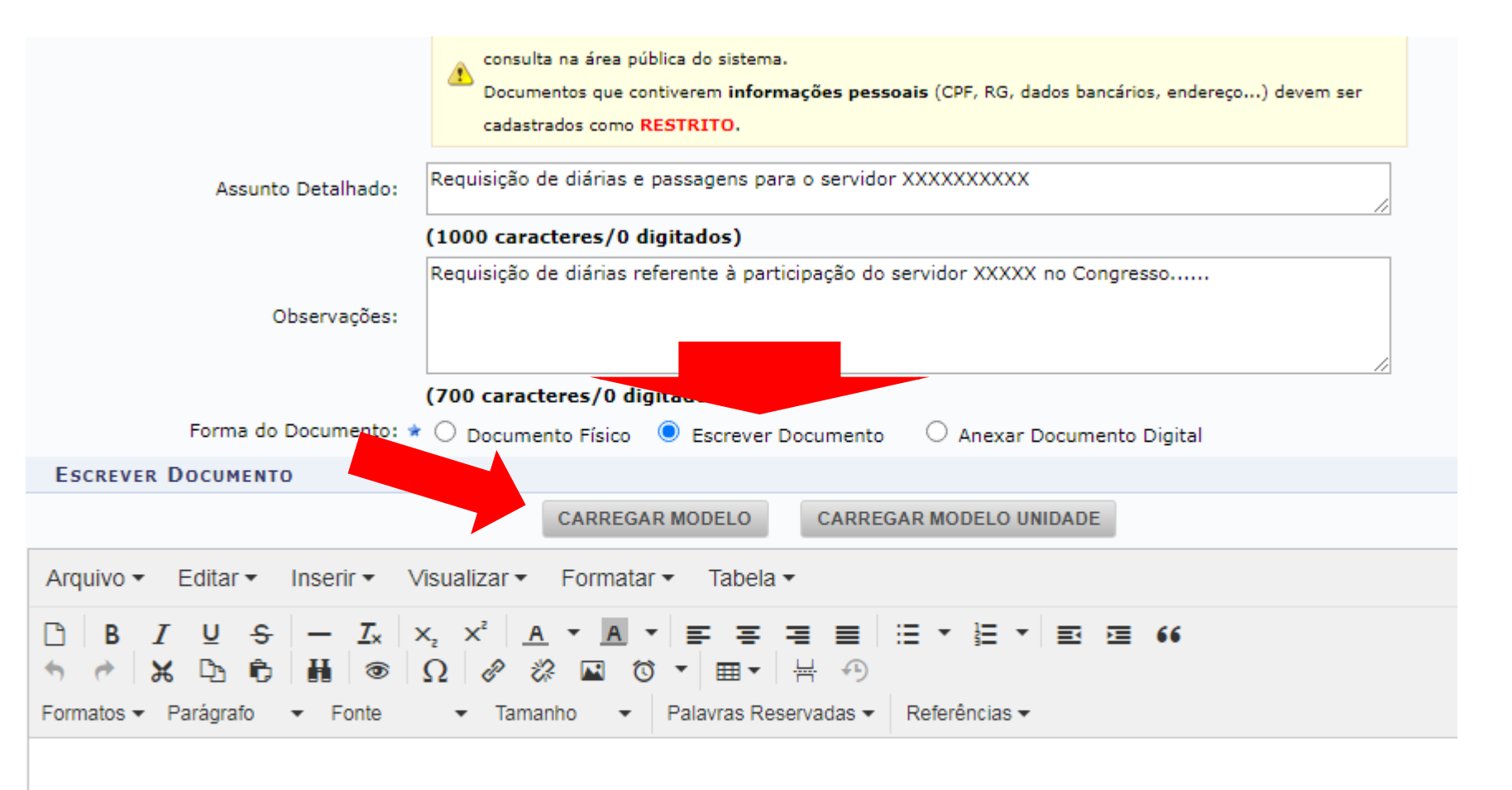

# E o respectivo modelo será carregado a seguir:

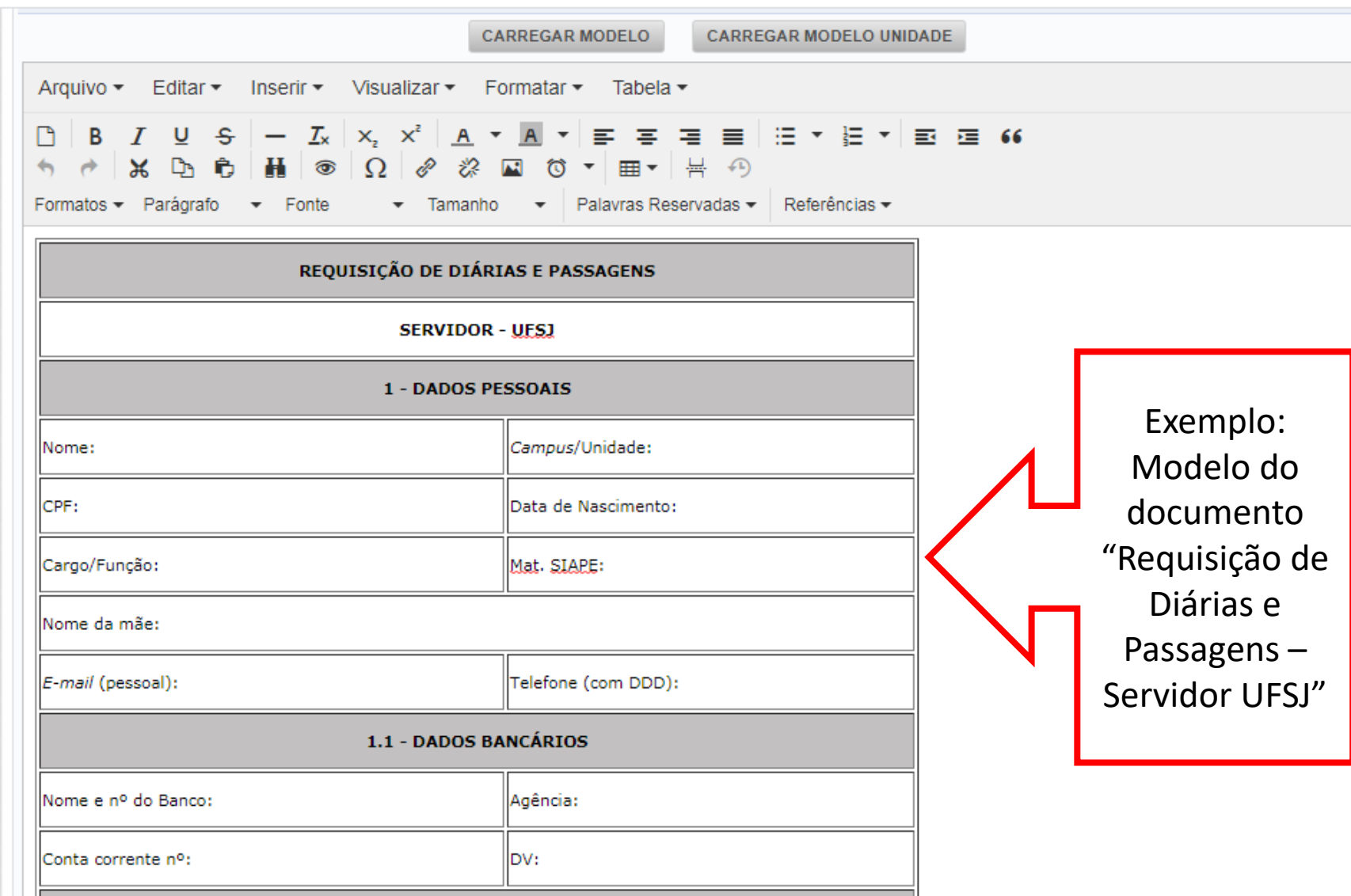

Atenção: Preencher corretamente o formulário em observância à Resolução/CONDI nº 007/2020 e às especificidades de cada viagem/proposto.

#### Inclusão de Assinantes no Documento

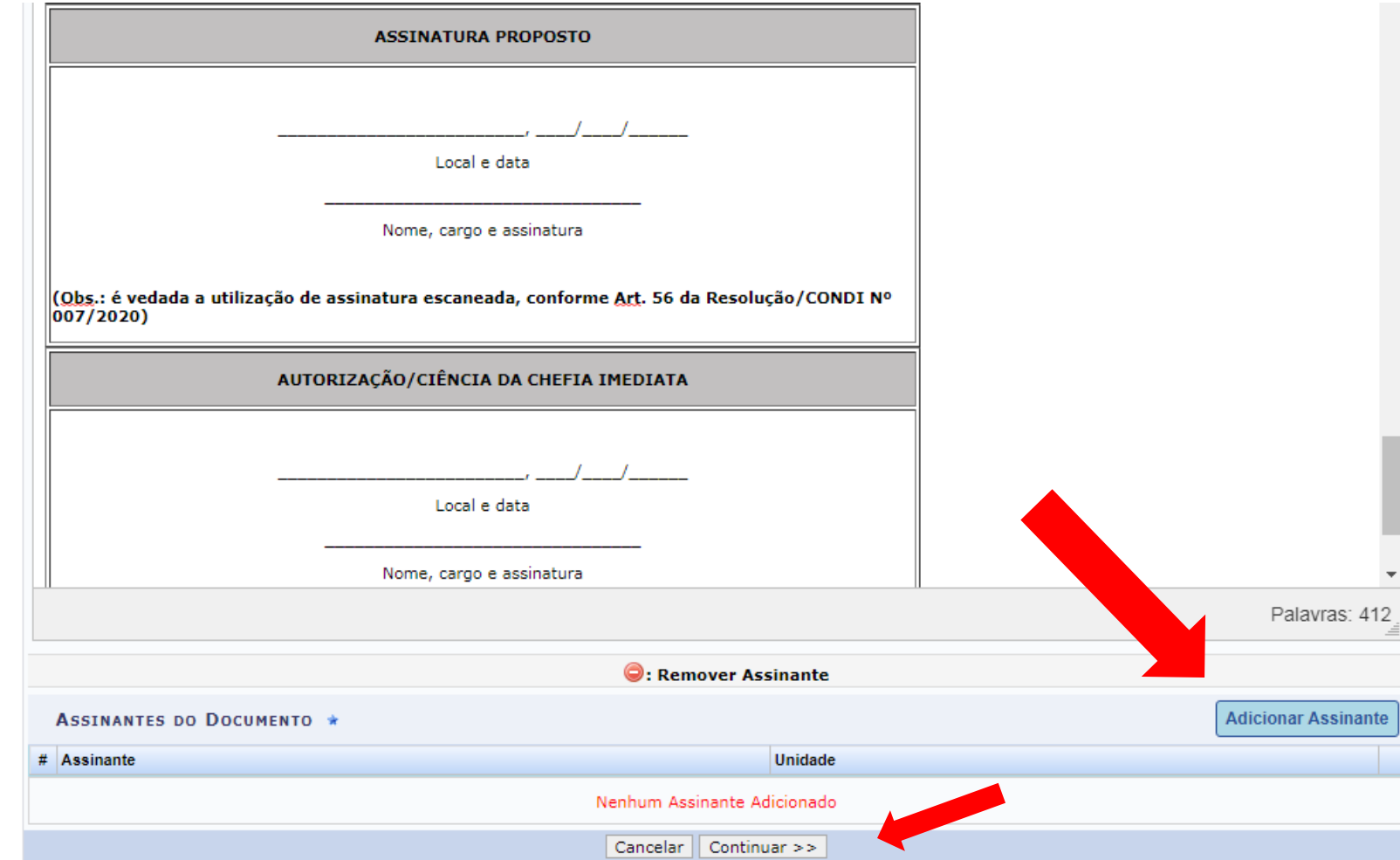

Importante:

#### Na parte inferior da página selecione **"Adicionar Assinante".**

Os responsáveis pela assinatura (Proposto, Chefia imediata, Reitor, etc) do documento variam conforme o tipo de documento a ser cadastrado.

Após cadastrar os assinantes, clique em **"Continuar".**

#### A seguir, aparecerá a opção de anexar arquivos ao documento (opcional). Clique em **Continuar** para o próximo passo.

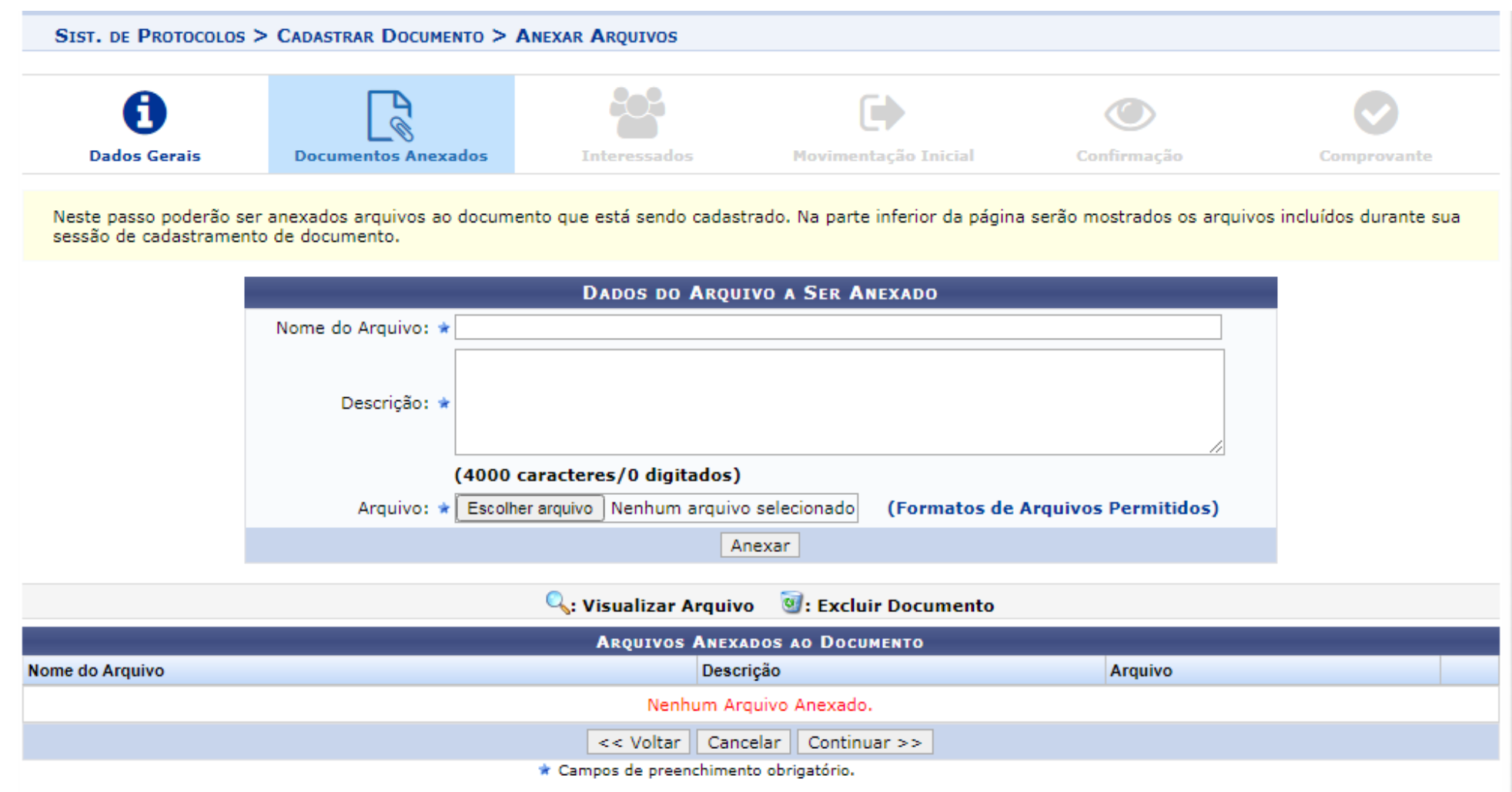

Protocolo

Nesta etapa, será o inserido o nome do **interessado**. No exemplo em questão será o **Proposto**. Após selecionar o interessado, clique em "**Inserir**" e, logo após, em "**Continuar**".

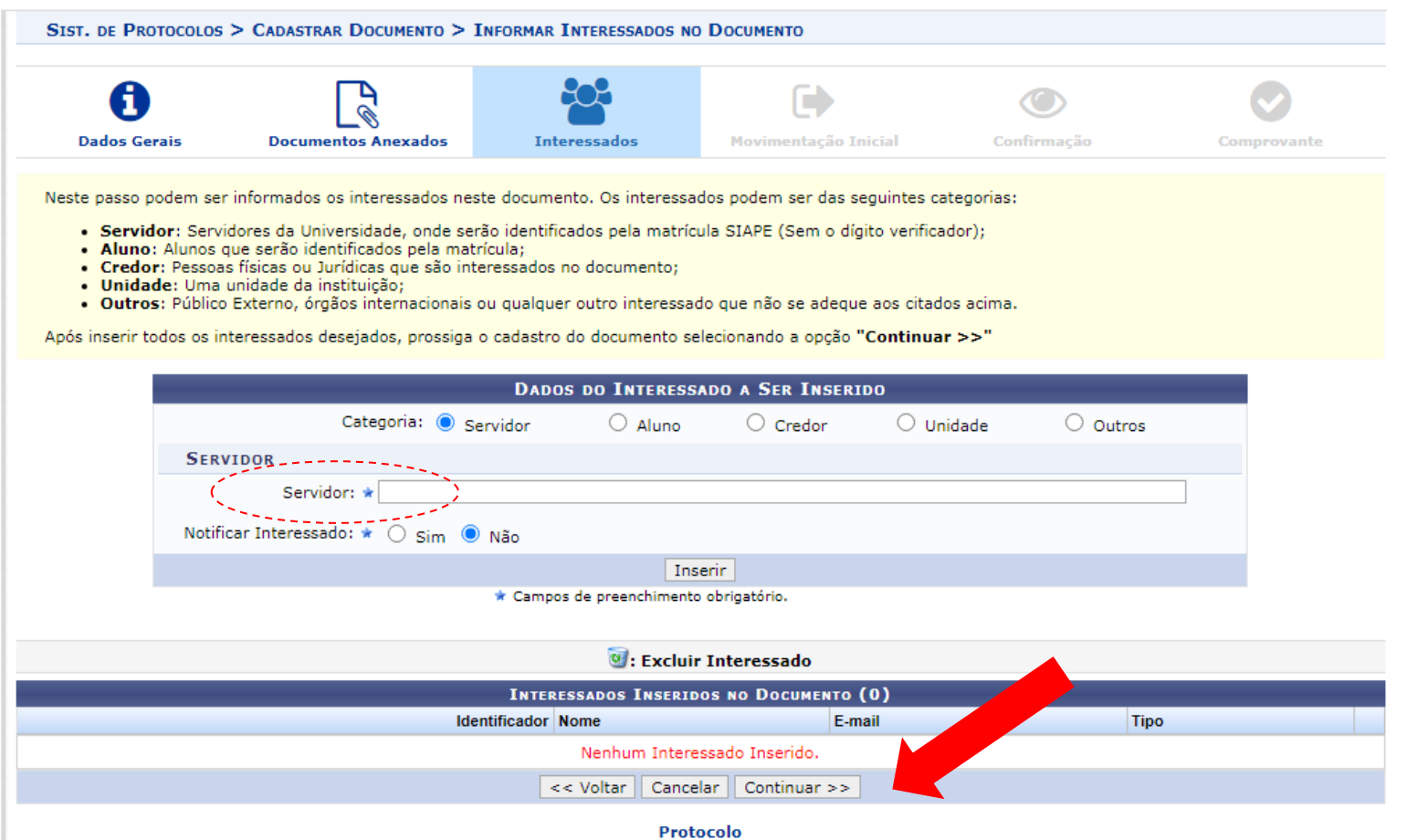

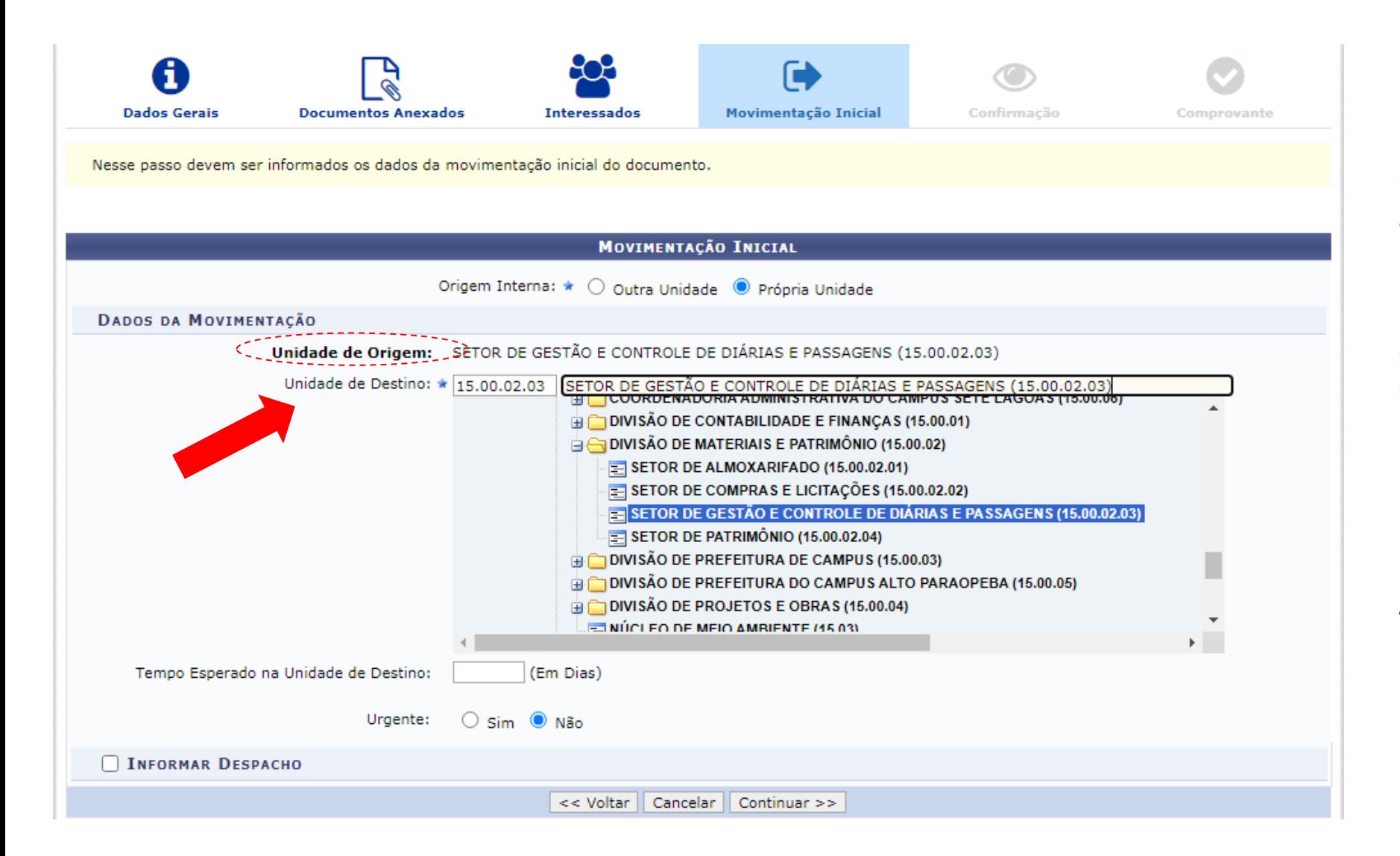

Unidade de Origem: será a unidade de origem do Solicitante.

Unidade de Destino: selecionar Setor de Gestão e Controle de Diárias e Passagens (15.00.02.03) ou a unidade do assinante.

A seguir, clique em "**Continuar**".

# Conferir as informações e clicar em "**Confirmar**" .

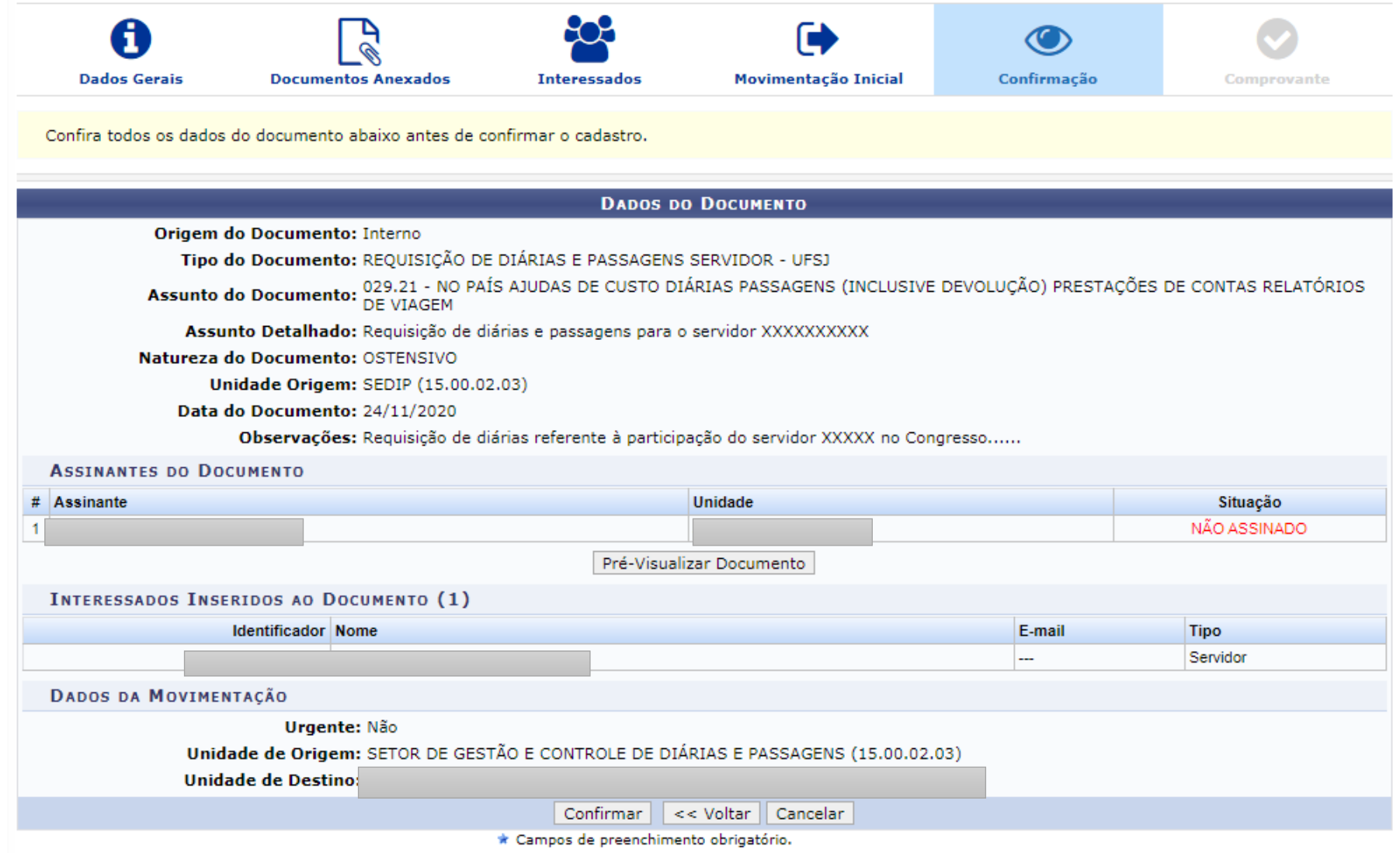

#### **Como assinar os documentos disponíveis para assinatura:**

Os responsáveis pela assinatura devem **acessar a aba ao lado direito da tela e selecionar "ASSINATURA DE DOCUMENTOS"**

E serão listados os documentos disponíveis para assinatura conforme mostrado na próxima tela.

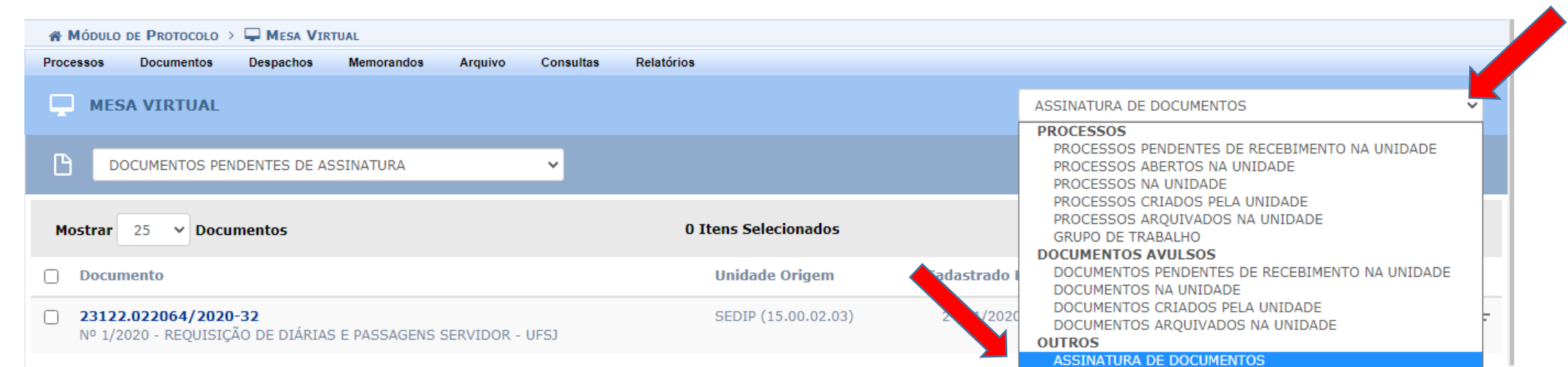

CONSULTA GERAL DE PROCESSOS

# Documentos pendentes de assinatura:

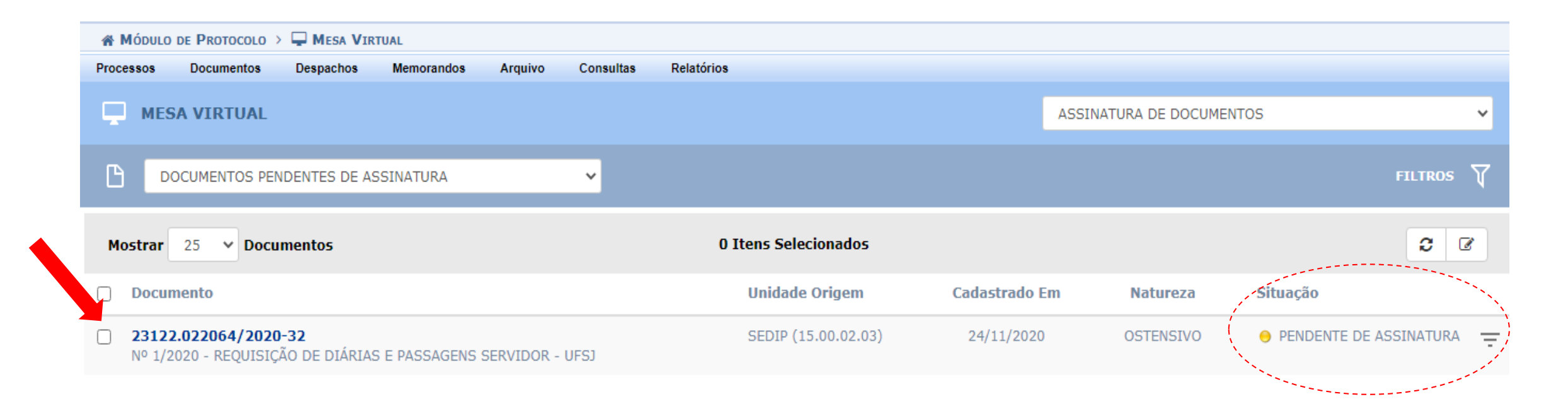

• Clique no ícone  $\equiv$  no lado direito e selecione a opção "Assinar Documento".

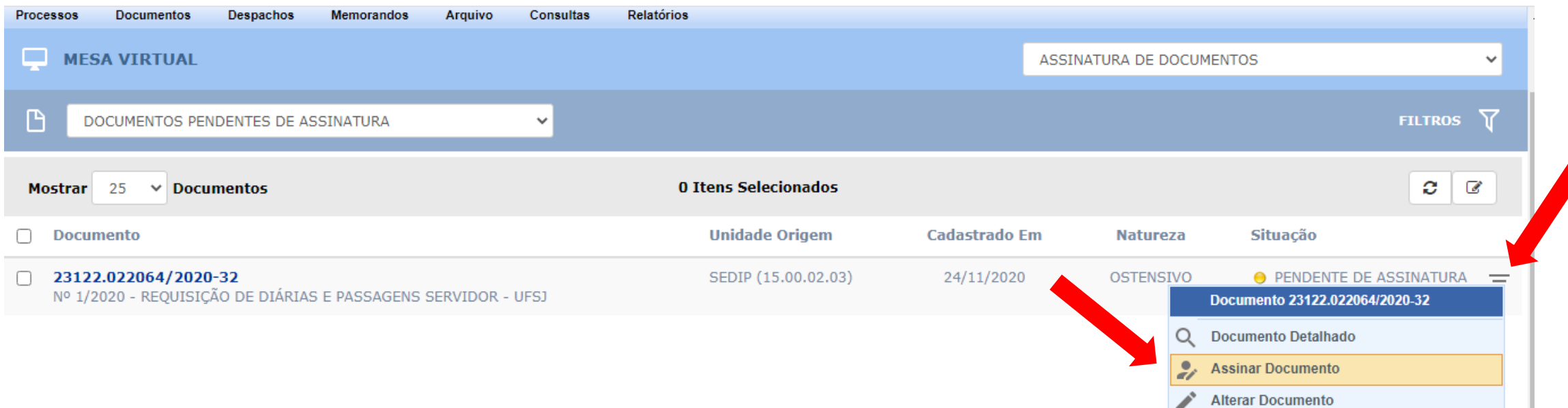

Somente após a assinatura digital de todos os responsáveis no documento, o solicitante deve baixar o arquivo em PDF e anexá-lo à PCDP no SCDP.

Dúvidas podem ser encaminhadas ao e-mail: sedip@ufsj.edu.br